# **TECNICA DI INSERIMENTO IMMAGINE IN UNA SUPERFICIE**

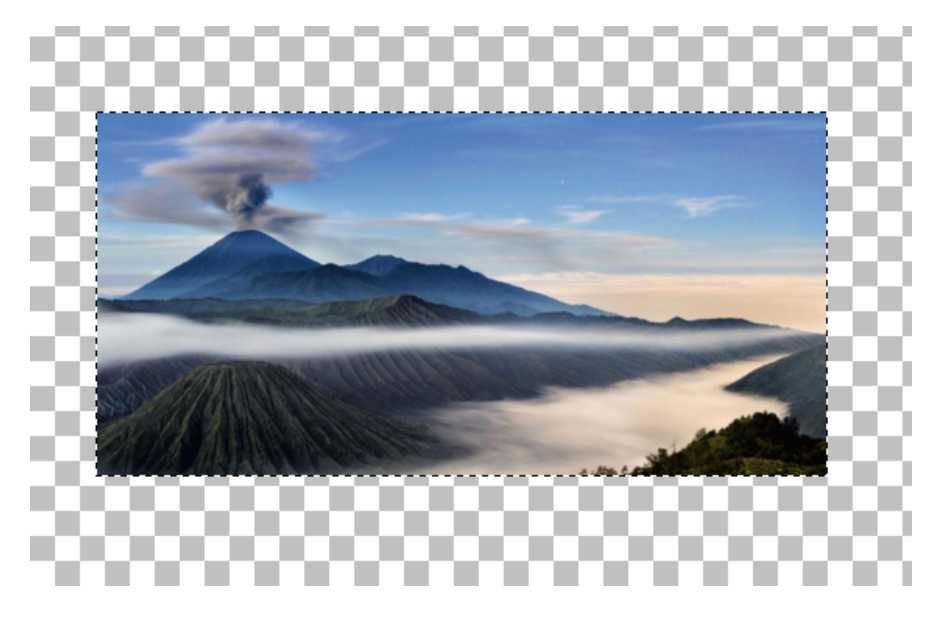

Quando dobbiamo inserire una immagine in una cornice o in una superficie qualsiasi, dobbiamo stare attenti a che questa non si deformi, nel caso non abbia le stesse dimensioni della superficie dove dobbiamo inserirla.

La tecnica "incolla nella selezione" presuppone che le dimensioni siano identiche o proporzionate.

Dobbiamo stabilire una proporzione fra l'immagine e dove dobbiamo inserirla. Per fare questo c'è una tecnica ben precisa, che ora spiegherò, e che vi servirà sia per i template, sia per gli scrap, sia per qualsiasi tutorial richieda un inserimento immagine.

Prendiamo una superficie ed una immagine che vada inserita: dobbiamo trovare la proporzione fra di loro

In allegato: *BabesDesignz\_Template10.psp*, foto del vulcano *immagine da inserire.jpg*

## **1**

Apri una tela raster 650x550 pixel; apri il template **BabesDesignz n°10**; evidenzia il livello **"rectangle 2"**, copia ed incolla sulla tela di lavorazione. Questa è la superficie in cui dobbiamo inserire l'immagine (quella in grigio), accanto c' è l'immagine che vogliamo inserire, **sempre in allegato**: hanno due misure completamente diverse perciò del paesaggio inseriremo solo una parte nel rettangolo, ma dobbiamo trovare quale parte ed in che proporzione.

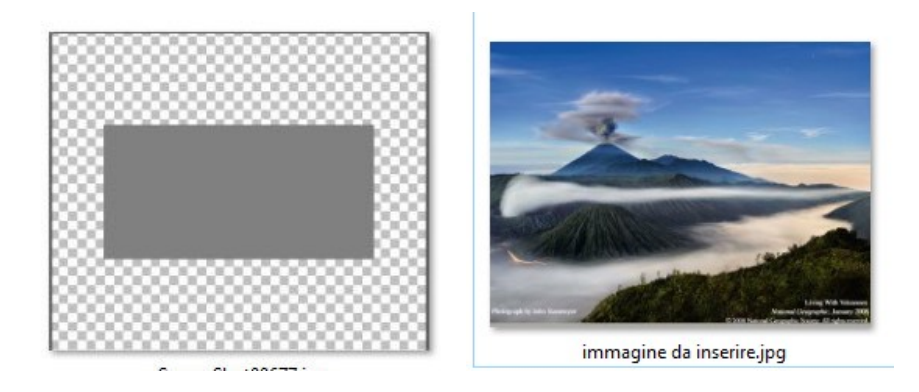

## **2**

Controlliamo prima di tutto la nostra barra degli strumenti, deve essere uguale a questo stamp:

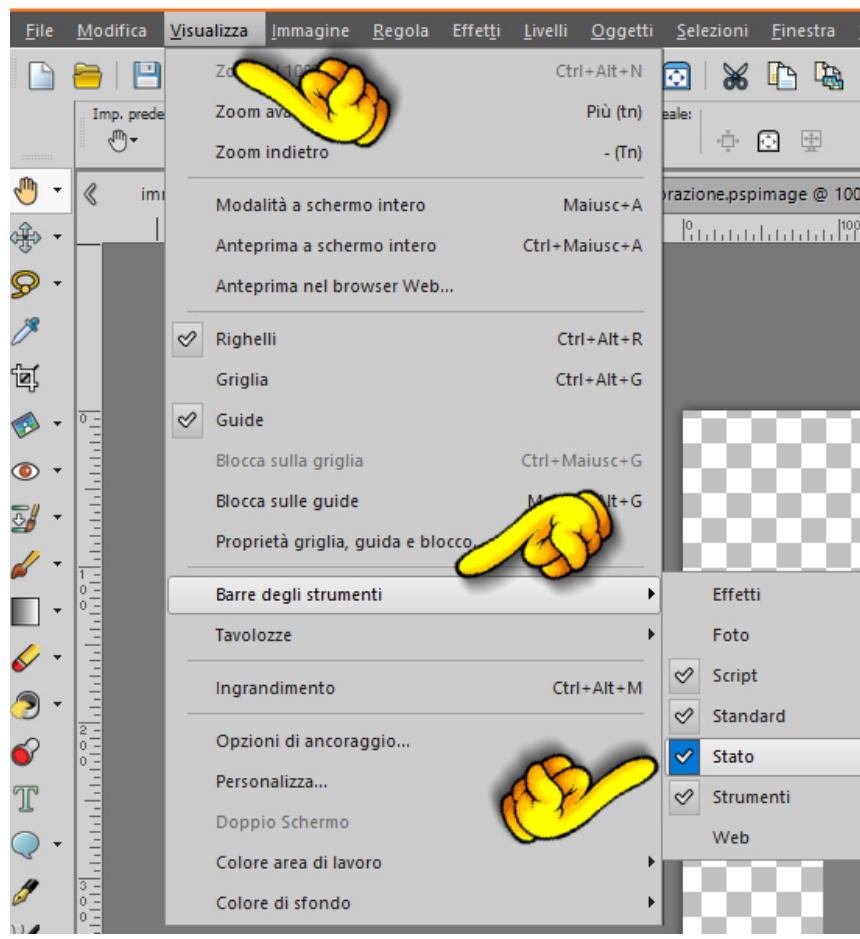

## **3**

Ora possiamo cominciare; strumento BACCHETTA MAGICA con queste impostazioni: sostituisci, valore RGB, Tolleranza 0, anti-alias spuntato. Clicca all'interno del rettangolo e vedrai che si selezionerà.

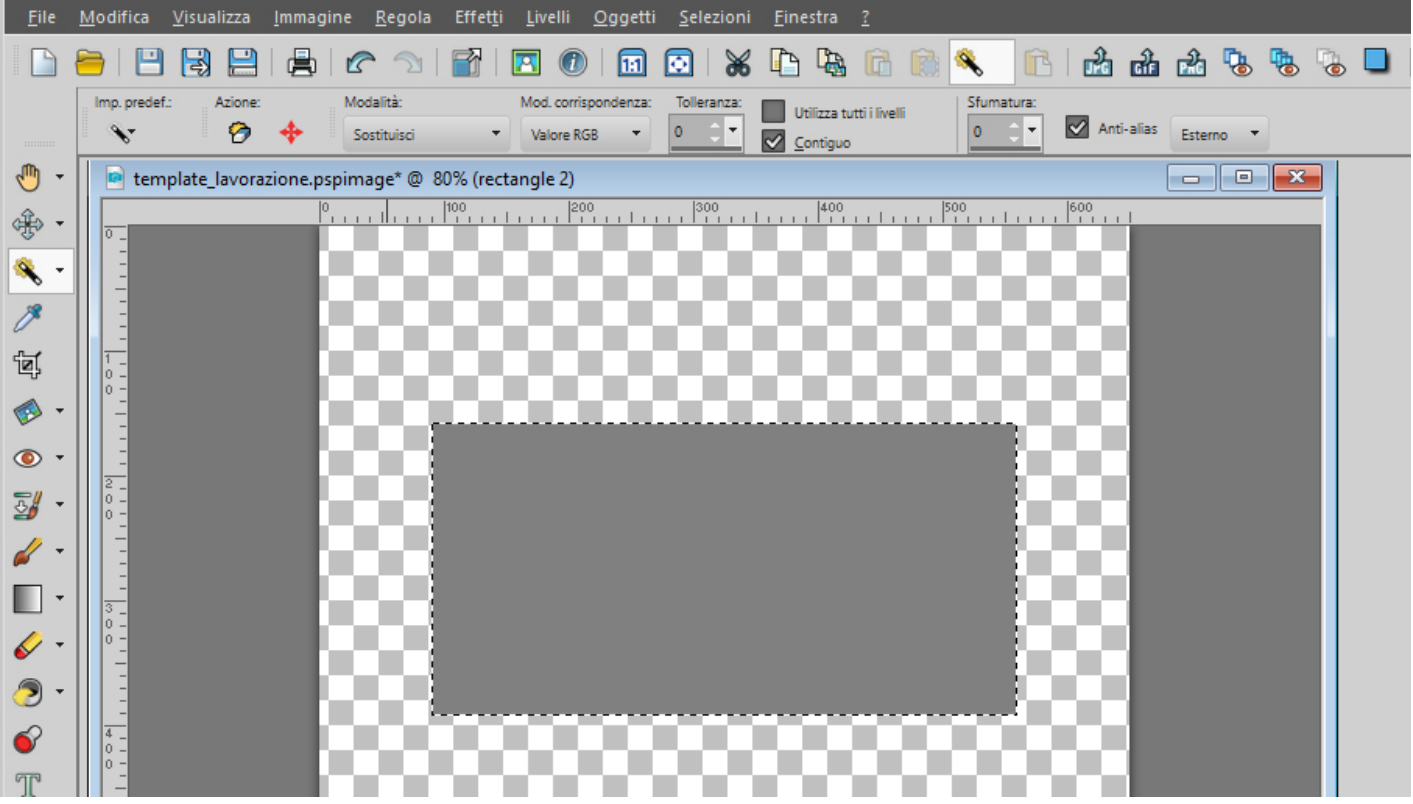

# **4**

Ora bisogna fare attenzione: attiva la bacchetta magica e clicca nell'area selezionata **con il tasto destro del mouse e muovi il mouse verso il basso**, in diagonale, come vedi nello stamp.

Ti accorgerai che in basso a destra, fra due parentesi quadre [ ] appare la proporzione, il valore che stiamo cercando, in questo caso 2,009

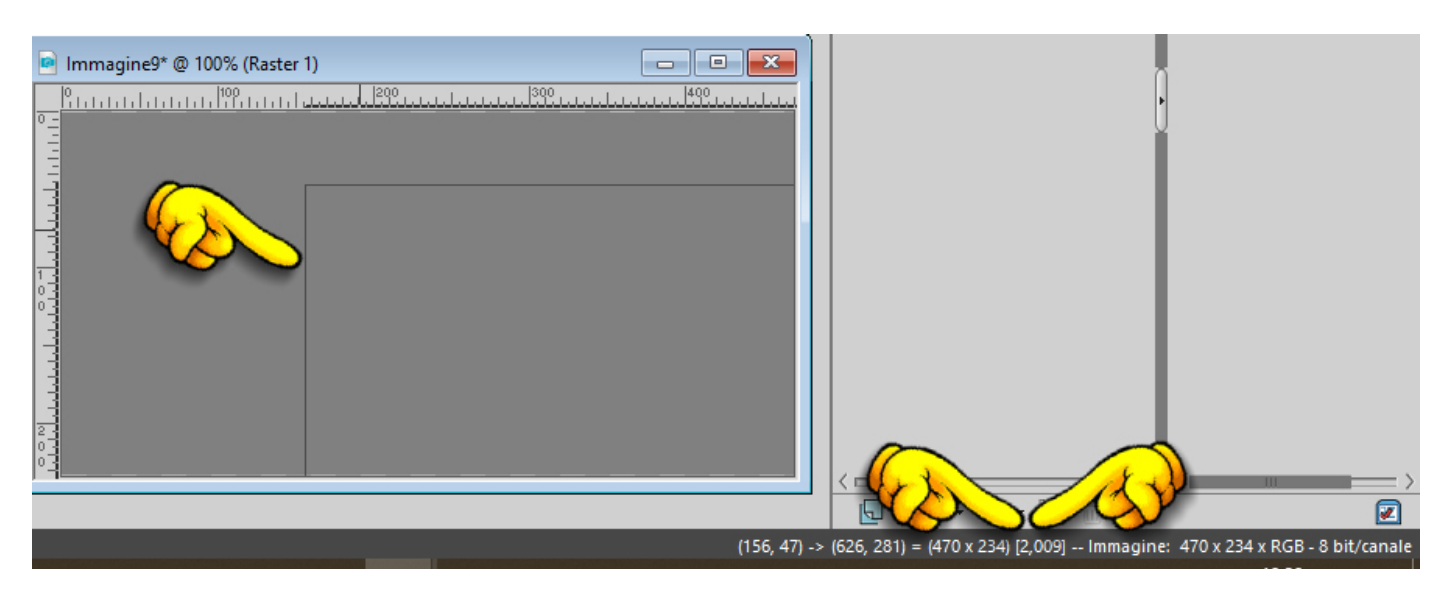

Memorizza questo valore perché è molto importante.

Il numero: [2,009] e' la proporzione, o lo stato, tra la larghezza e l'altezza della selezione.

(Larghezza diviso Altezza = Proporzione)

Ora vedremo a cosa ci serve questa proporzione.

# **5**

Apri l'immagine *immagine da inserire.jpg* che devi inserire nel rettangolo grigio. Strumento SELEZIONE con questi settaggi:

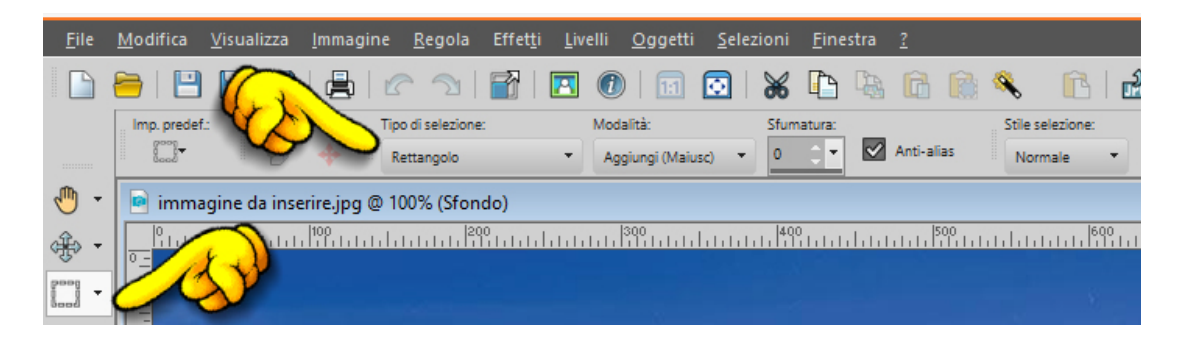

Punta il mouse all'inizio della grafica, in alto, sull'angolo SINISTRO e col tasto sinistro trascinalo verso il basso come se volessi raggiungere l'angolo DESTRO in basso, senza mai lasciare il mouse.

## **6**

Mentre ti muovi, guarda in basso a destra, sulla Barra di Stato, dove ci sono i numeri che si muovono a seconda di dove ti trovi.

Fra questi numeri ce n'è uno fra le parentesi quadre [].

Devi arrivare ad avere il numero [2.009] che rappresenta la proporzione giusta. Vuol dire che la parte dell'immagine che avrai selezionato corrisponderà perfettamente al rettangolo dove devi inserirla.

Muovendoti, guarda come cambia il valore; non devi andare per forza verso l'angolo in basso a destra, ma muoverti su tutta l'immagine decidendo quale parte vorrai inserire.

Guarda gli esempi sugli stamp

#### TECNICA DI INSERIMENTO IMMAGINE IN UNA SUPERFICIE

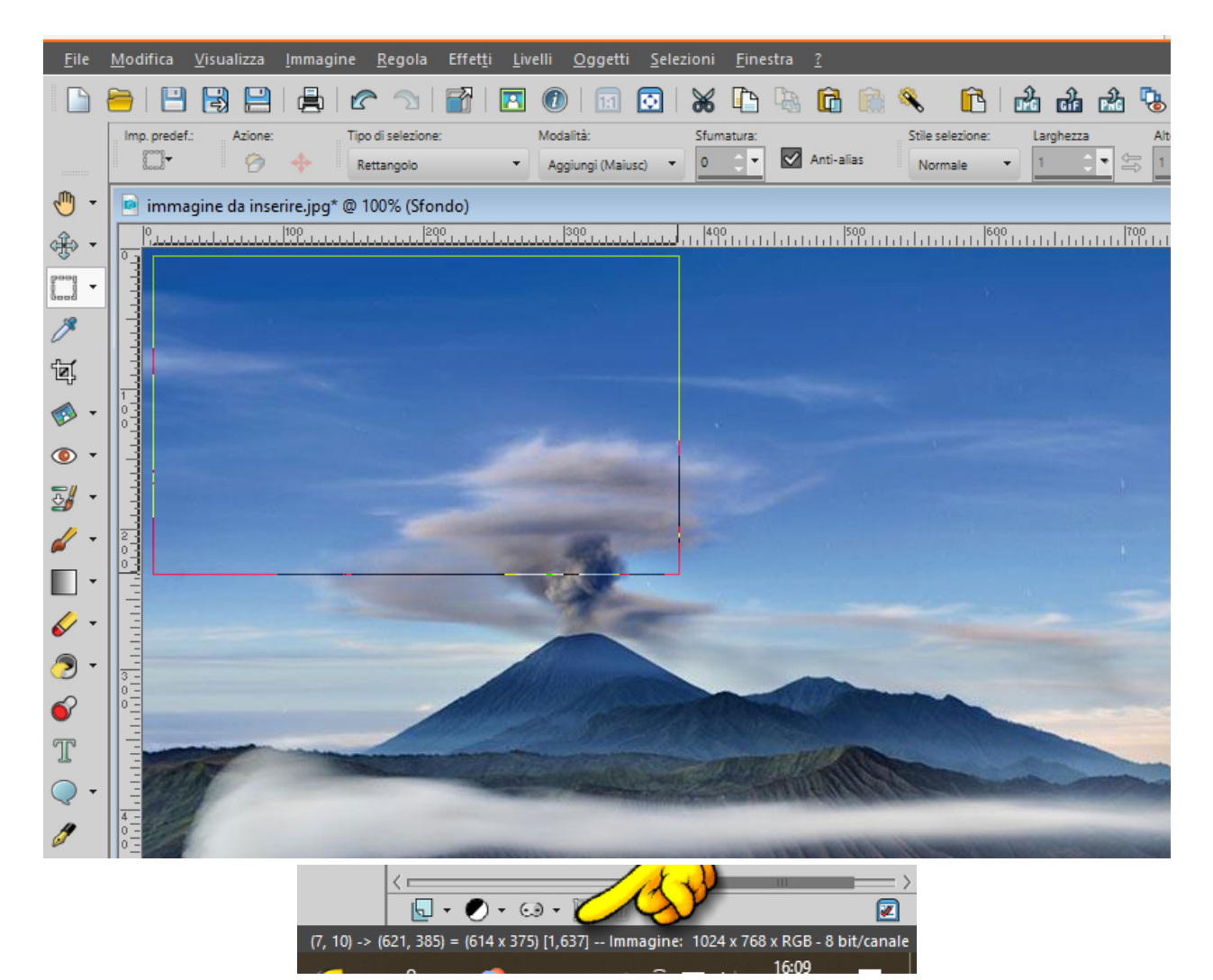

devi continuare a muoverti fino a che non raggiungi il numero [2.009]

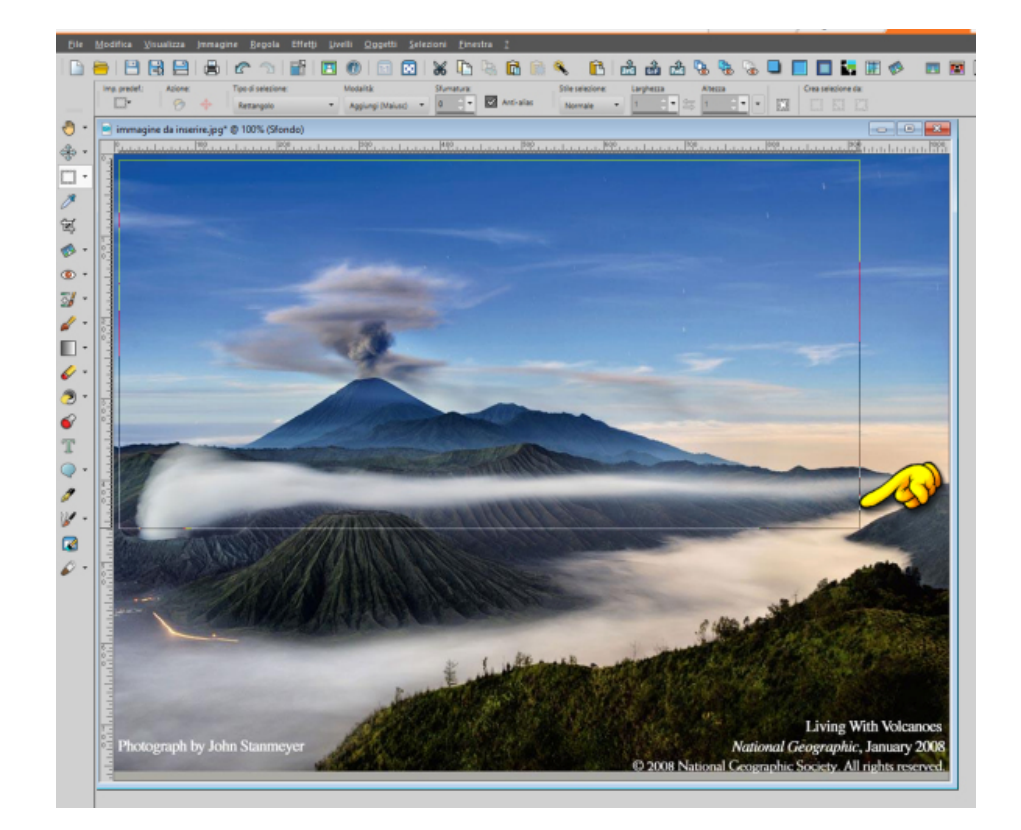

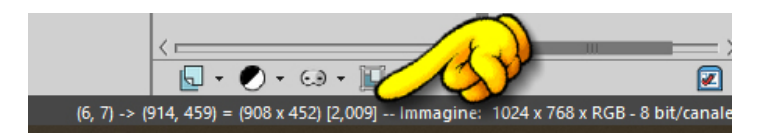

# **7**

Perfetto, questa è la superficie giusta, ma anche se non raggiungi il numero [2,009] ma ti ci avvicini, come 2,011 o 2,007, è la stessa cosa; a forza di esercitarti poi riuscirai a raggiungere il numero esatto.

#### **8**

Ora la parte di immagine che puoi inserire nel rettangolo, senza deformare il paesaggio, è evidenziata, ma puoi muovere questa selezione in tutta la foto fino a che non trovi il punto che ci piace di più. Restando sempre sullo strumento SELEZIONE rettangolo, clicca con il **tasto destro del mouse** sopra la selezione e muoviti a destra, sinistra, in alto o in basso fino a che non evidenzi la parte dell'immagine di tuo gradimento.

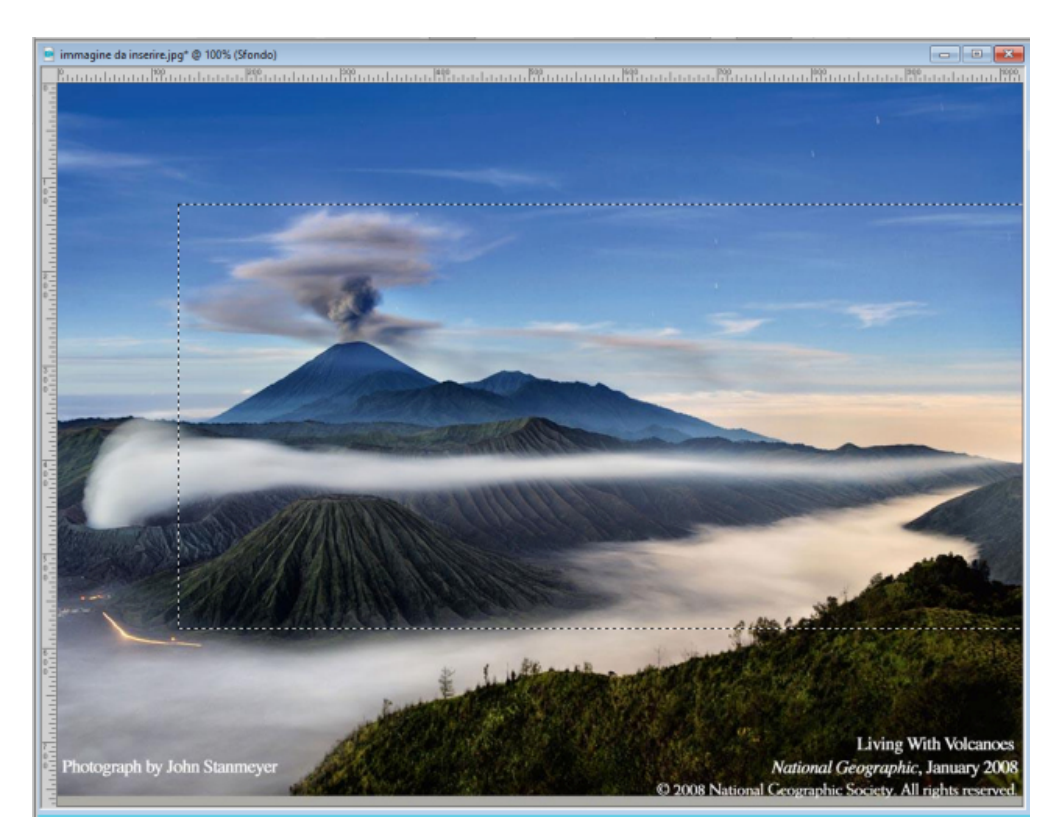

#### **9**

Quando hai scelto di evidenziare una parte dell'immagine, premo il tasto COPIA

#### **10**

Vai sulla tela di lavoro dove hai incollato **"rectangle 2"**

Selezione, seleziona tutto, incolla nella selezione. L'immagine è perfetta e ben proporzionata.

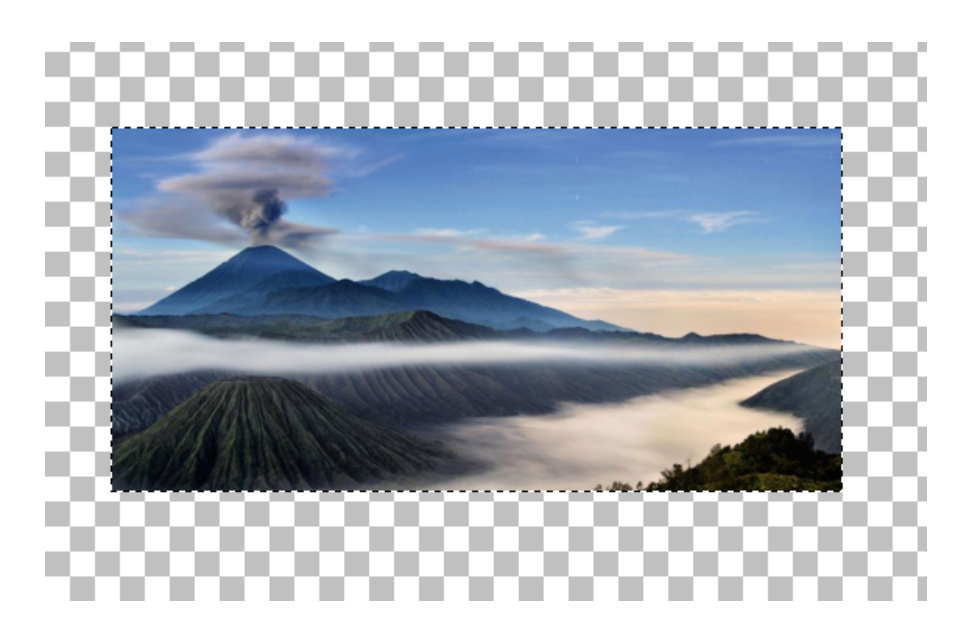

Conserva questo tutorial, ti sarà certamente utile quando dovrai inserire una immagine in una superficie

Angela Campanella 8 ottobre 2022